# Zao MLU Utility User Guide APN・Wi-Fi 設定

◢

2023-02-03 Ver 1.1.0

Soliton Systems K.K.

## Seliton®

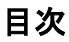

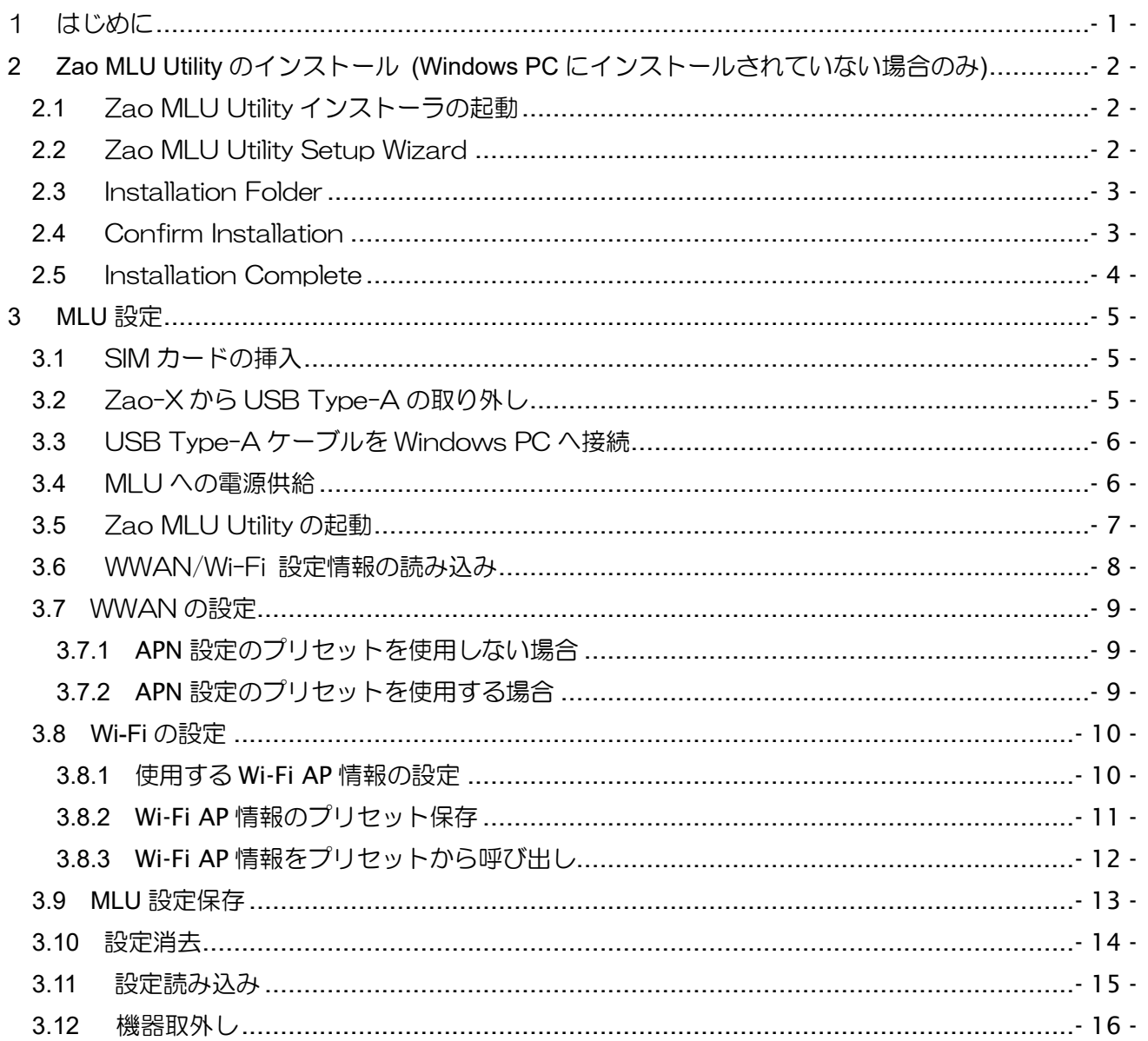

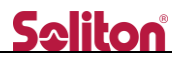

## <span id="page-2-0"></span>1 はじめに

本書は Zao MLU Utility を使用した Zao-X で使用する MLU の APN・Wi-Fi 設定の手順を説明します。

MLU 以外に以下が必要となります。

- Windows PC (設定用) ※Zao MLU Utility がインストールされていること。
- USB Type-C to USB Type-C ケーブル (MLU 起動用) ※Zao-X 同梱品
- USB-C 充電器 (MLU 起動用) ※Zao-X 同梱品
- <span id="page-3-1"></span><span id="page-3-0"></span>2 Zao MLU Utility のインストール (Windows PC にインストールされていない場合のみ)
	- 2.1 Zao MLU Utility インストーラの起動

Zip ファイルを解凍し、Zao\_MLU\_Utility\_Setup.msi をダブルクリックします。 ※Zao MLU\_Utility\_バージョン番号\_installer.zip は Windows PC に事前にコピーしてください。

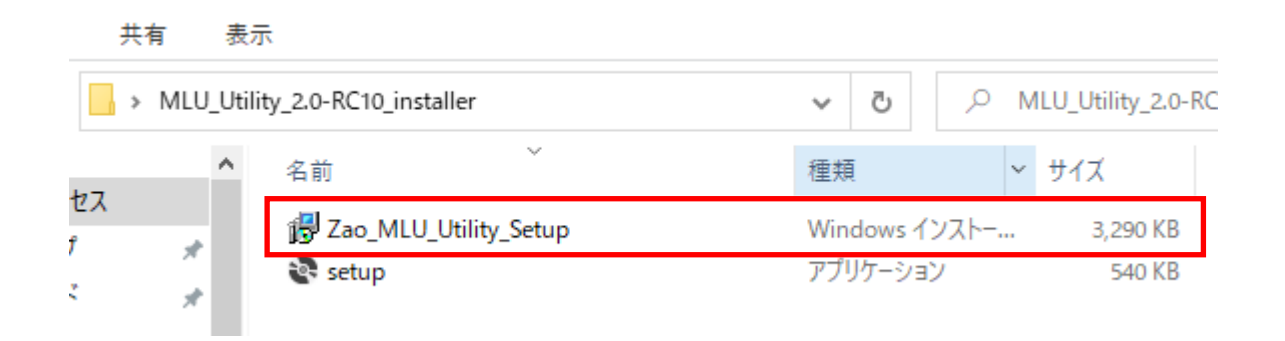

<span id="page-3-2"></span>2.2 Zao MLU Utility Setup Wizard

Next>ボタンを選択します。

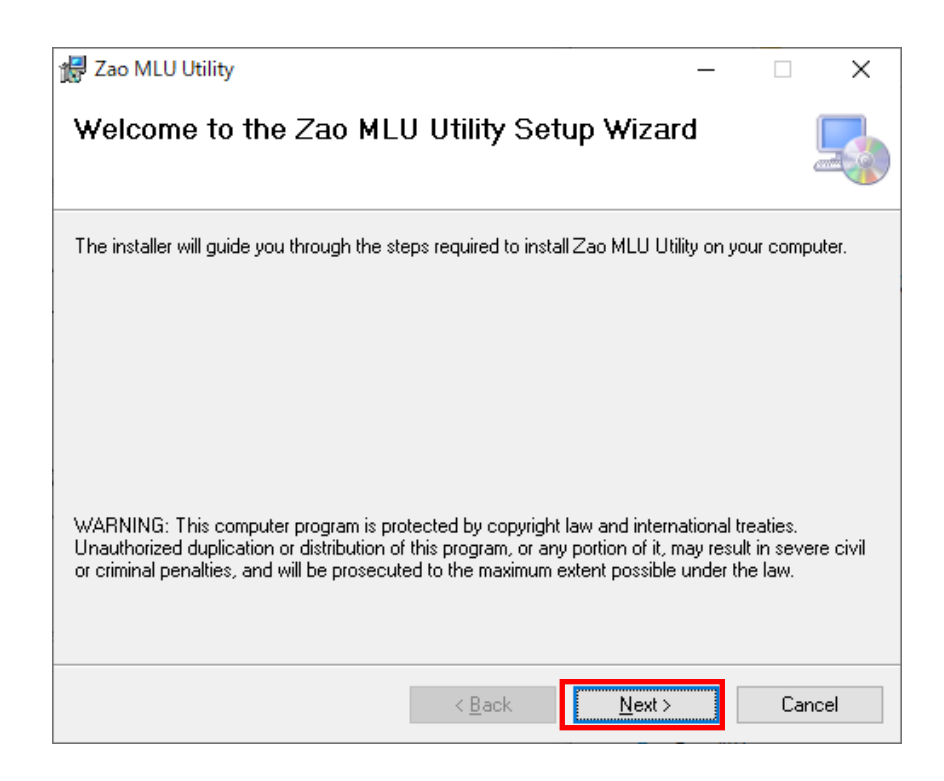

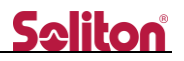

## <span id="page-4-0"></span>2.3 Installation Folder

## Next>ボタンを選択します。

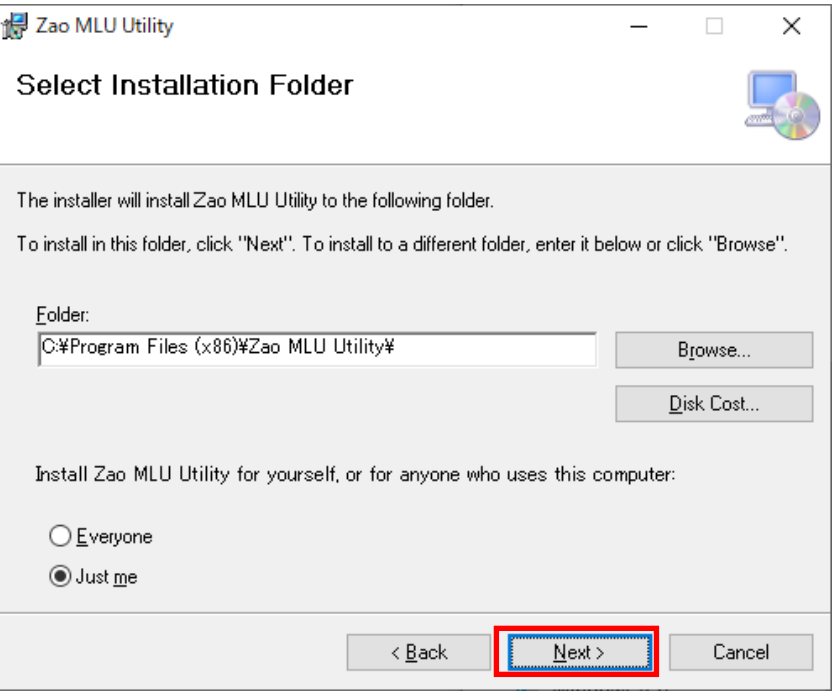

## <span id="page-4-1"></span>2.4 Confirm Installation

#### $\blacktriangleleft$

Next>ボタンを選択します。

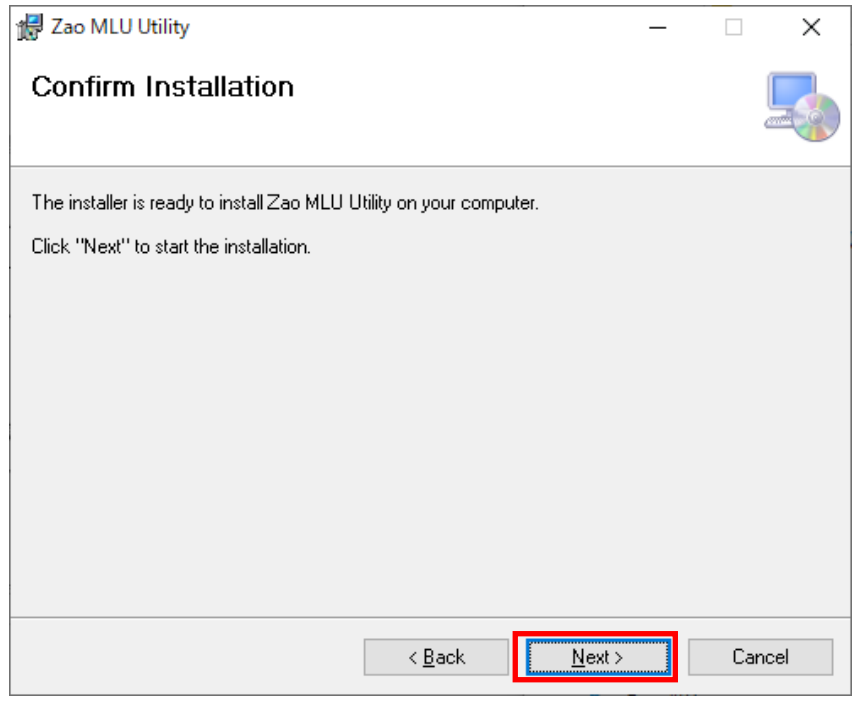

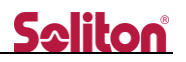

#### <span id="page-5-0"></span>2.5 Installation Complete

#### Close>ボタンを選択します。

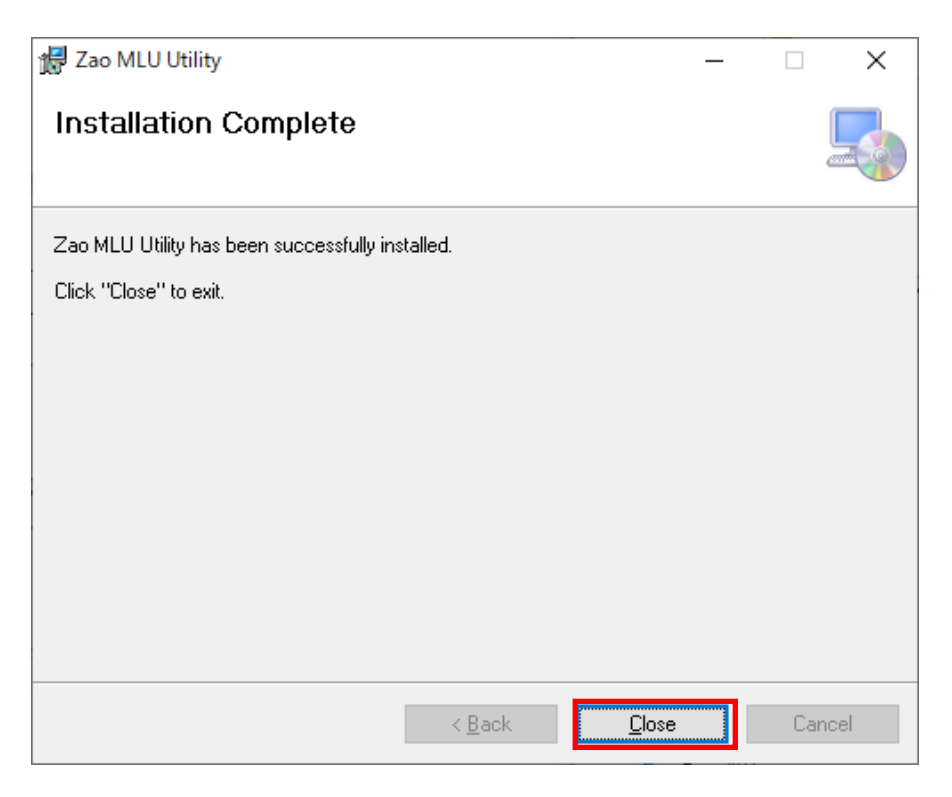

◀

デスクトップに Zao MLU Utility がインストールされたことを確認します。 インストール後に Windows PC を再起動してください。

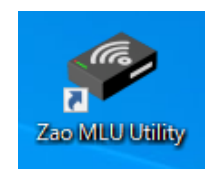

## <span id="page-6-0"></span>3 MLU 設定

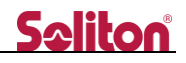

<span id="page-6-1"></span>3.1 SIM カードの挿入

MLU に SIM カード MLU に SIM カードを挿入します。 ※ 通常、ソリトンからお客様に出荷する場合は、MLU に下記の SIM カードが挿入されています。 SIM1: IIJ Type-I SIM2:IIJ Type-K SIM3: Softbank

<span id="page-6-2"></span>3.2 Zao-X から USB Type-A の取り外し

Zao-X から USB Type-A を取り外します。

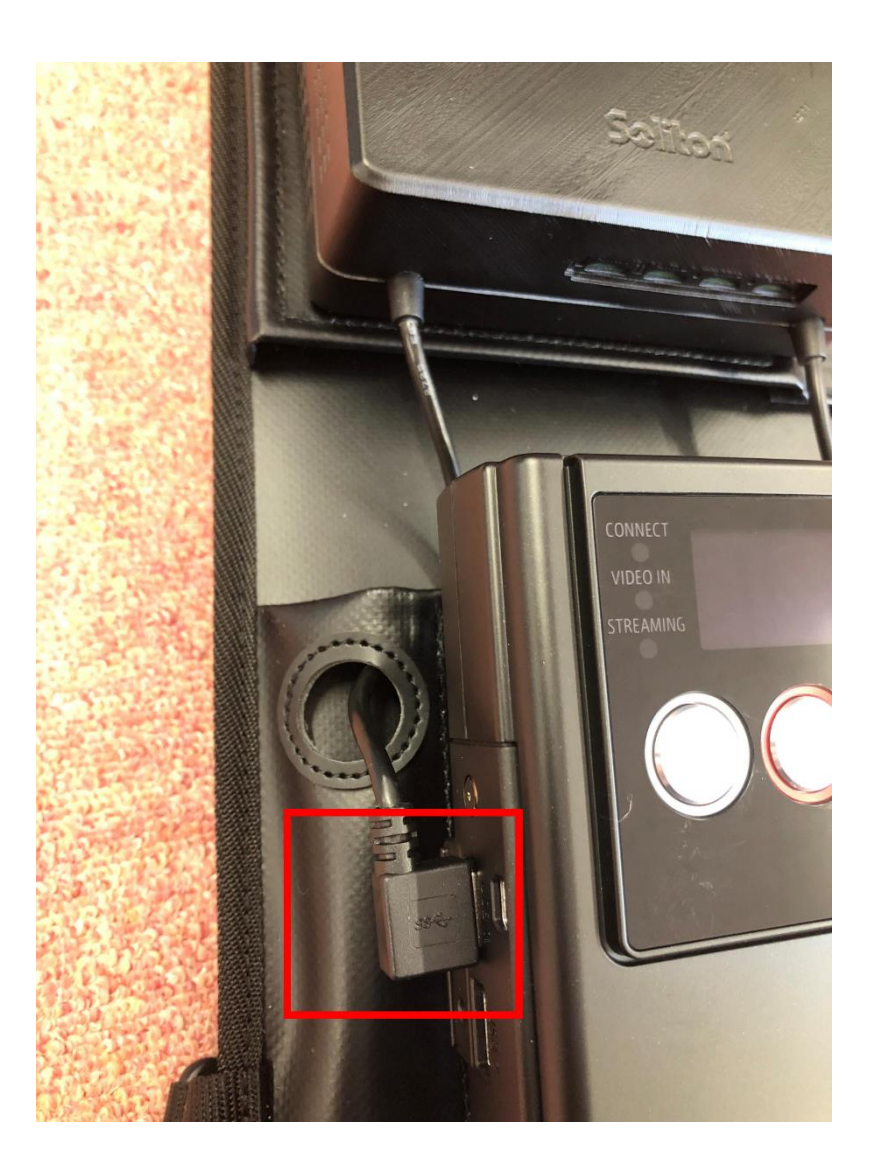

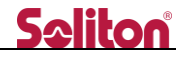

<span id="page-7-0"></span>3.3 USB Type-A ケーブルを Windows PC へ接続

取り外した USB Type-A ケーブルを Zao MLU Utility をインストールした Windows PC に接続しま す。

USB Type-A ケーブルは L 字型なので必要に応じて延長ケーブルをご使用ください。

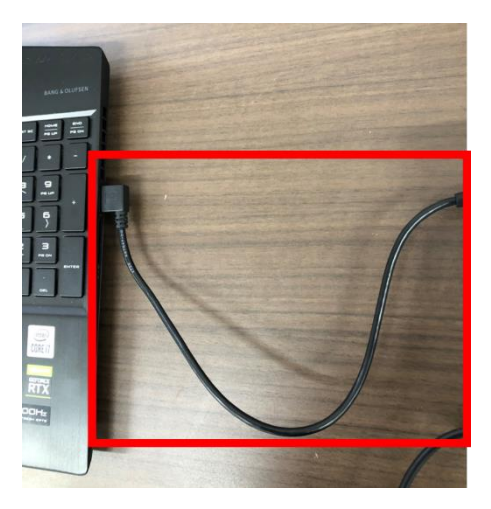

<span id="page-7-1"></span>3.4 MLU への電源供給

MLU 上面にある USB Type-C 端子に USB Type-C to USB Type-C ケーブルを接続下さい。ケーブル の先には充電器を接続下さい (Zao-X 同梱品)。

接続後、MLU 上面の電源スイッチを ON にして下さい。

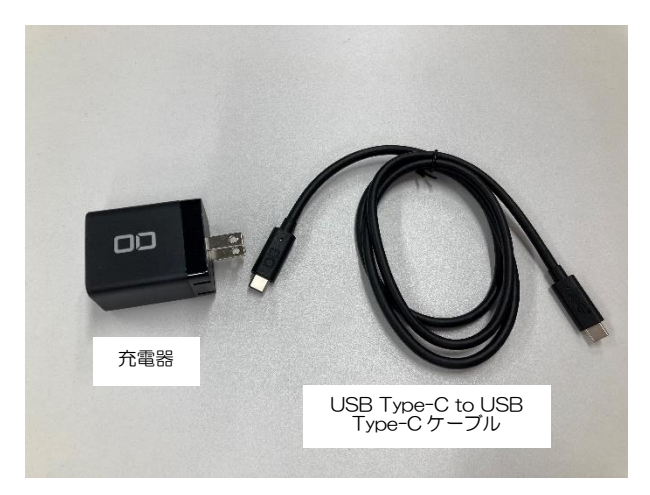

<span id="page-8-0"></span>Windows PC にインストールされた Zao MLU Utility を起動します。Zao MLU Utility 起動時に Connected と表示されることを確認します。

※Connected と表示されない場合は Zao MLU Utility の再起動 または MLU の再起動等実施くださ い。

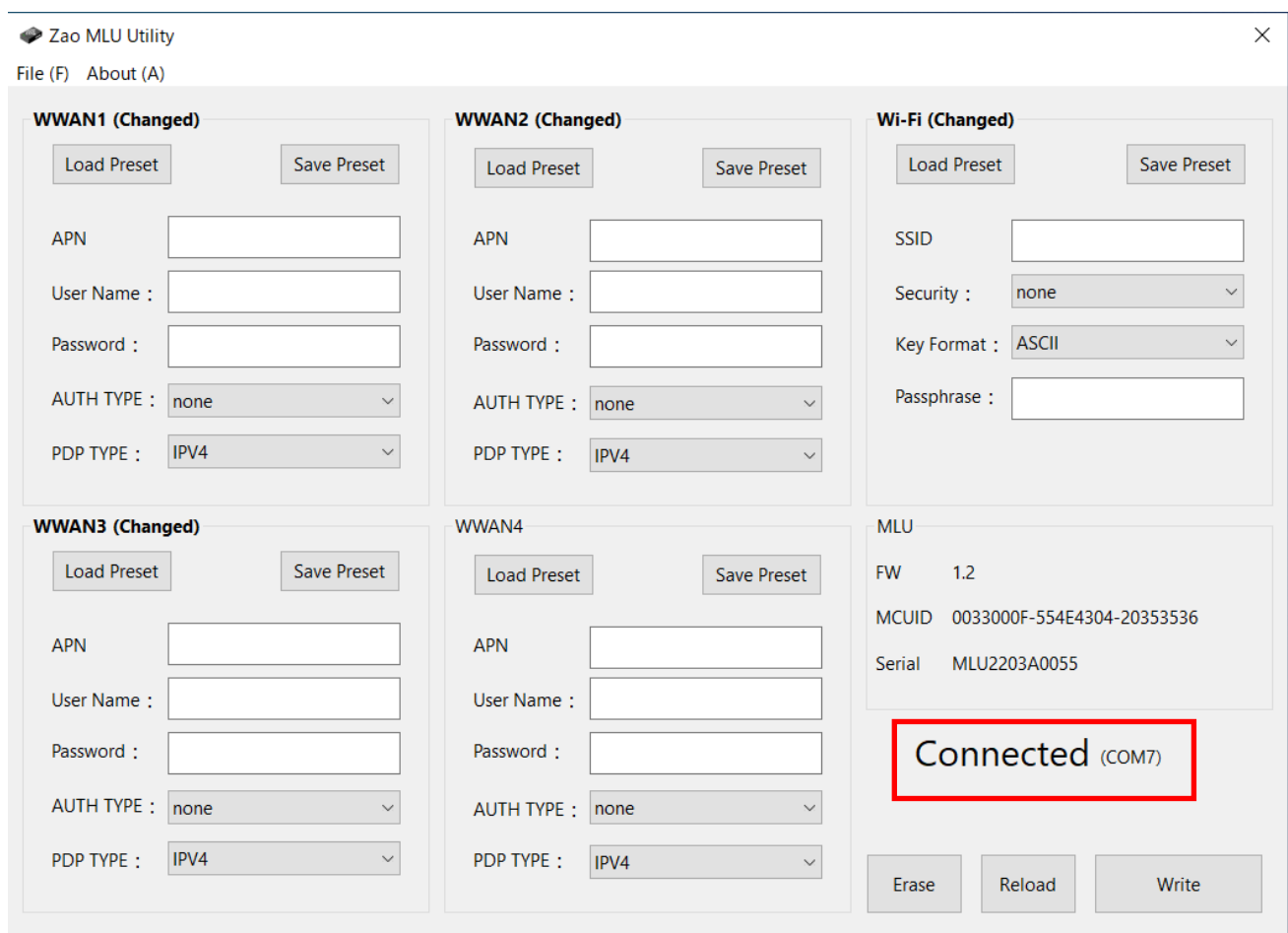

<span id="page-9-0"></span>3.6 WWAN/Wi-Fi 設定情報の読み込み

WWAN/Wi-Fi の設定は予め保存されたプリセットから呼び出すことが可能です。 また、APN 情報を設定後にプリセットとして保存することも可能です。

3.6.1 設定情報の読み込み

File を選択 → Load を選択 → 「C:¥Program Files (x86)¥Zao MLU Utility¥mlu\_japan\_IKSN.all」を選 択 → 下部チェックボックスの該当にチェック → 開くボタンを押下

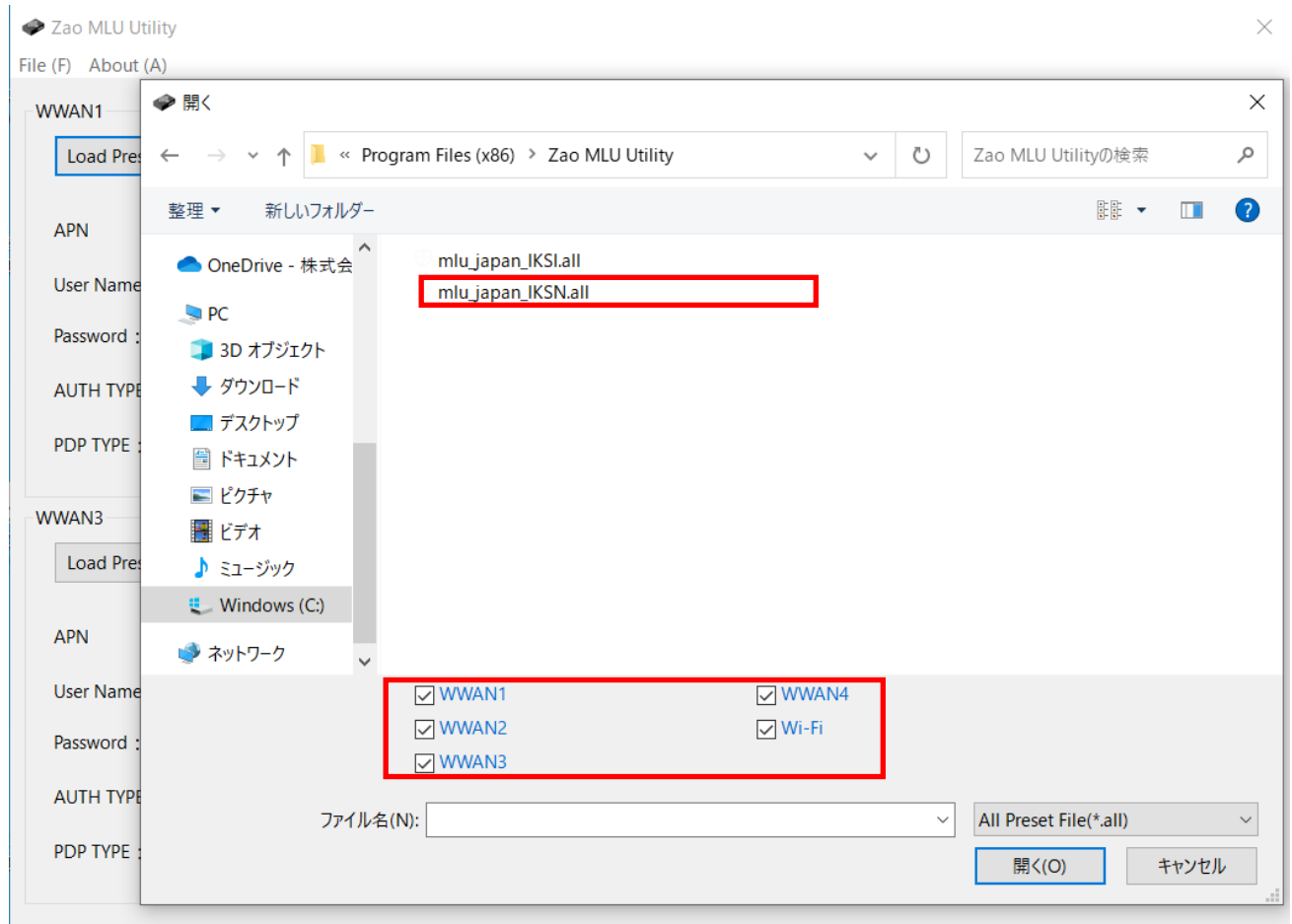

3.6.2 設定情報の保存

File を選択 → Save を選択 保存したいフォルダを選択し、ファイル名を記入し保存して下さい。

- 8 -

Ver 1.0.0

**Seliton** 

#### <span id="page-10-0"></span>3.7 WWAN の設定

WWAN の設定は予め保存されたプリセットから呼び出す方法と直接 APN 情報を入力する方法があ ります。

<span id="page-10-1"></span>また、APN 情報を設定後にプリセットとして保存することも可能です。

3.7.1 APN 設定のプリセットを使用しない場合

Zao MLU Utility のアプリ上で、APN 設定(「APN」「User Name」「Password」「AUTH TYPE」 「PDP TYPE」)を入力して下さい。

<span id="page-10-2"></span>3.7.2 APN 設定のプリセットを使用する場合

Load Preset を押下し、保存してある wwan ファイルを選択し読み込みます。

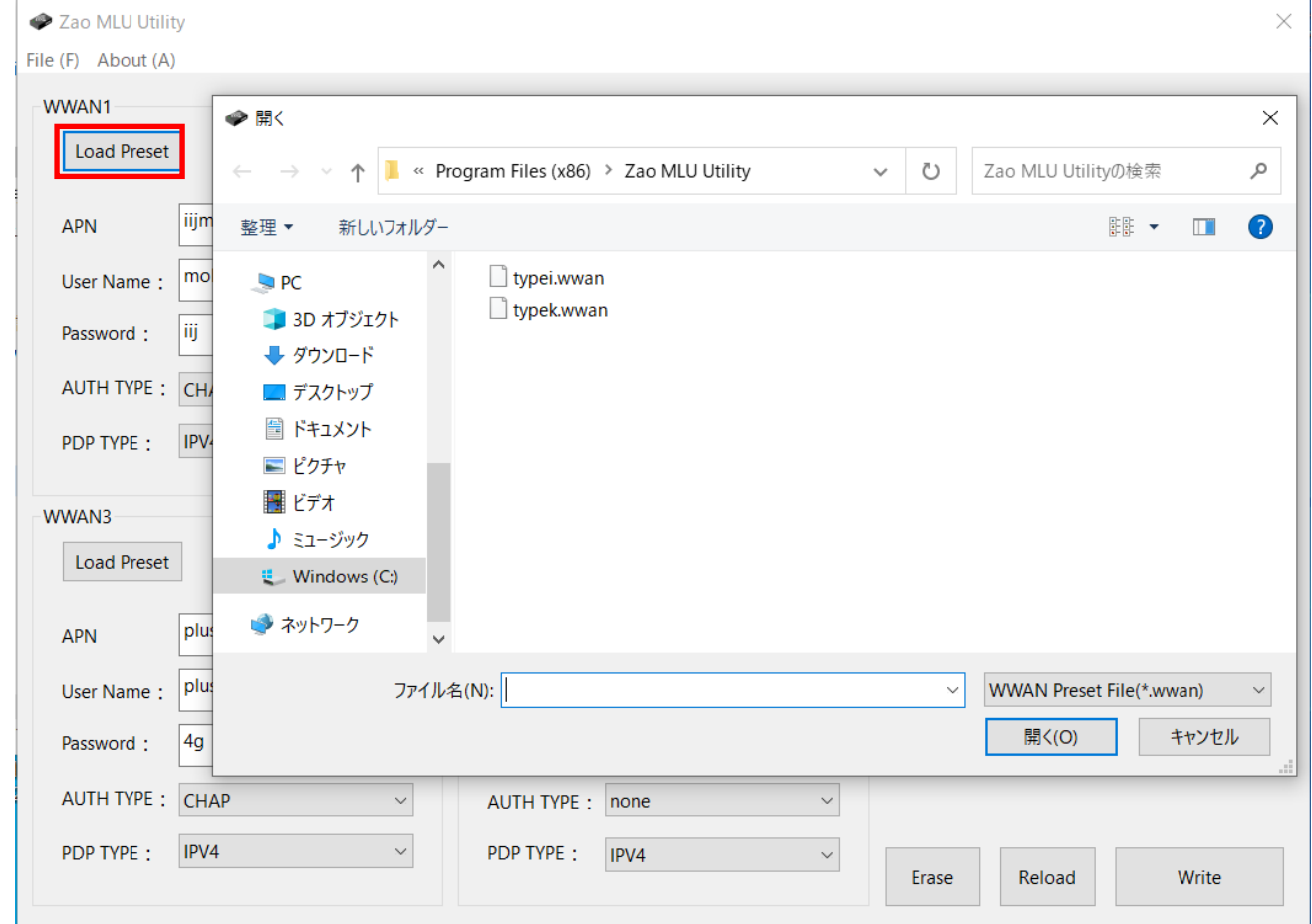

- 9 -

#### <span id="page-11-1"></span><span id="page-11-0"></span>3.8 Wi-Fi の設定

#### 3.8.1 使用する Wi-Fi AP 情報の設定

#### 「SSID」「Security」「Key Format」「Passphrase」を入力します。

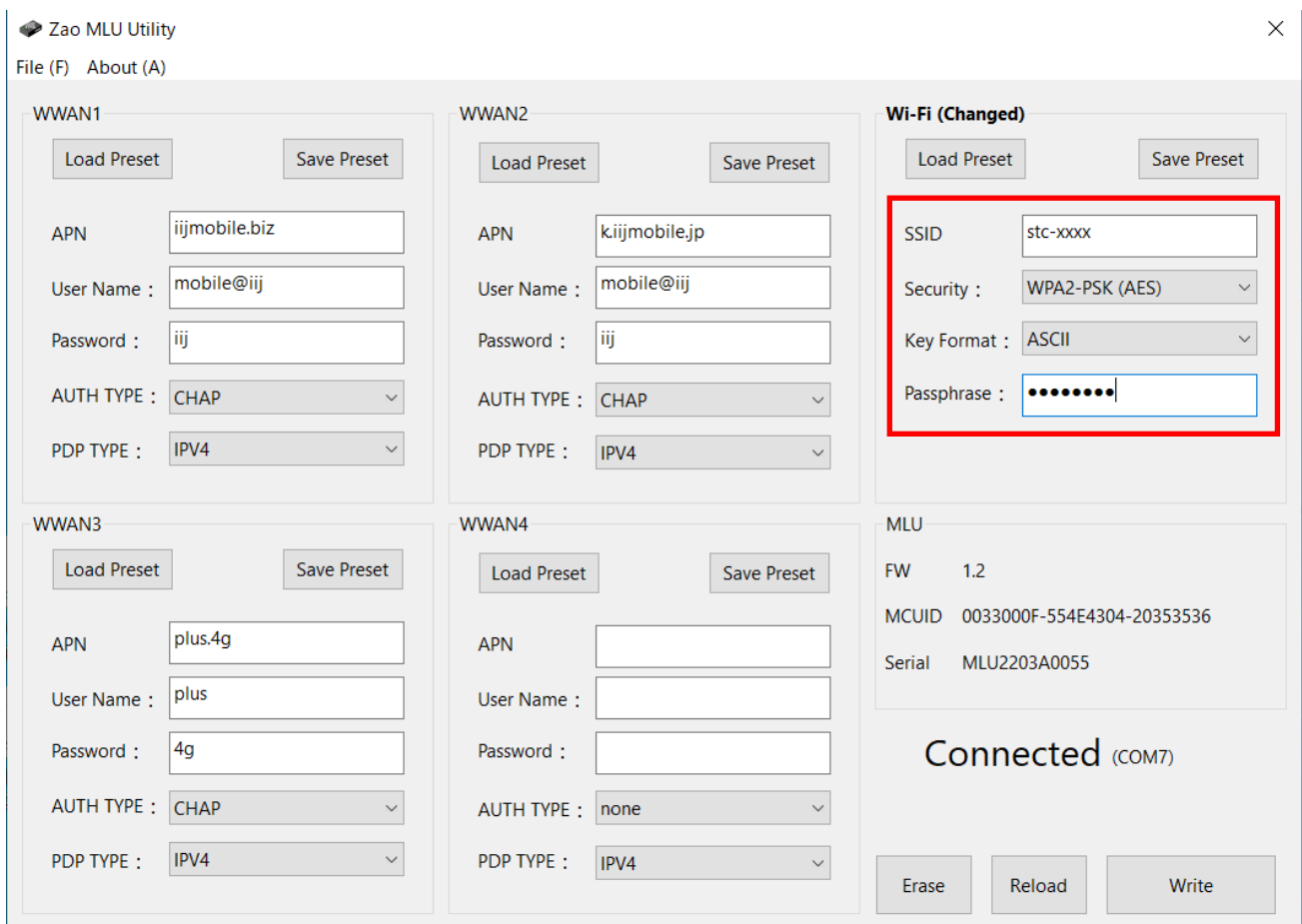

※注記

- ・5GHz 帯は非対応となります。
- ・SSID は文字列 0~32 文字、ASCII 文字(スペース除く)となります。
- ・Security は none か WPA2-PSK(AES)になります。
- ・Key Format は ASCII、HEX から選択します。
- ・Passphrase は下記となります。 ASCII:0 or 8~32 文字、ASCII 文字(スペース除く) HEX : 0 or 64 文字

<span id="page-12-0"></span>3.8.2 Wi-Fi AP 情報のプリセット保存

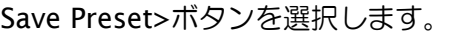

 $\blacktriangleleft$ 

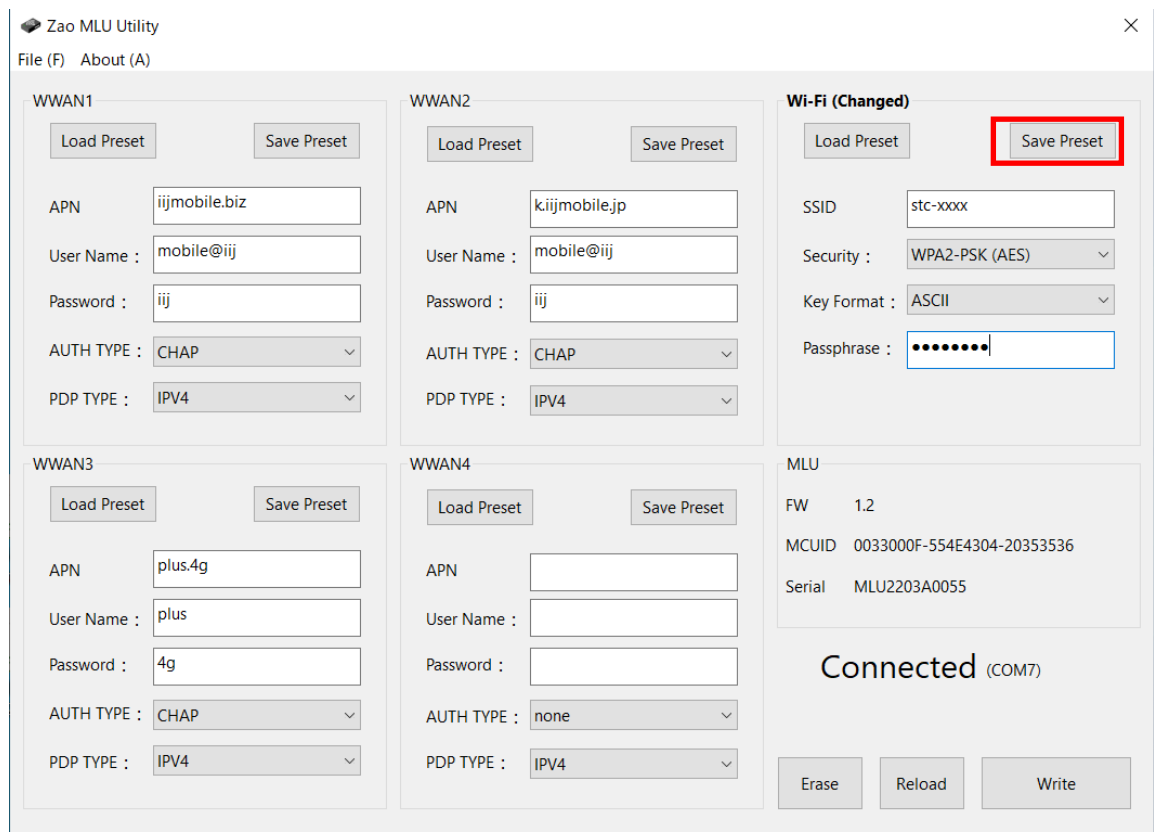

保存場所を指定しファイル名を入力し「保存」を押下してください。

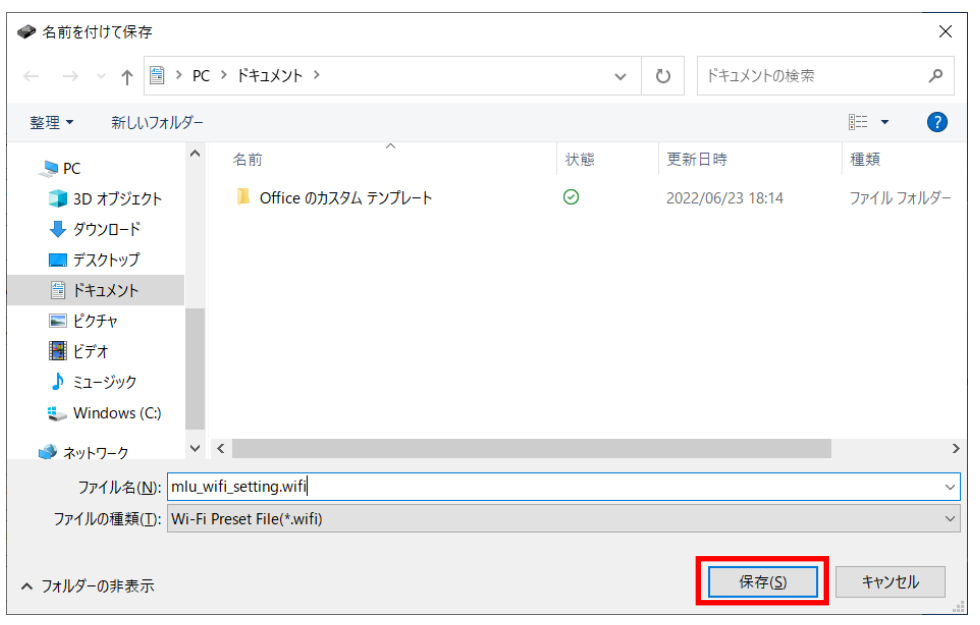

 $-11 -$ 

<span id="page-13-0"></span>3.8.3 Wi-Fi AP 情報をプリセットから呼び出し

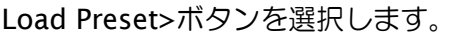

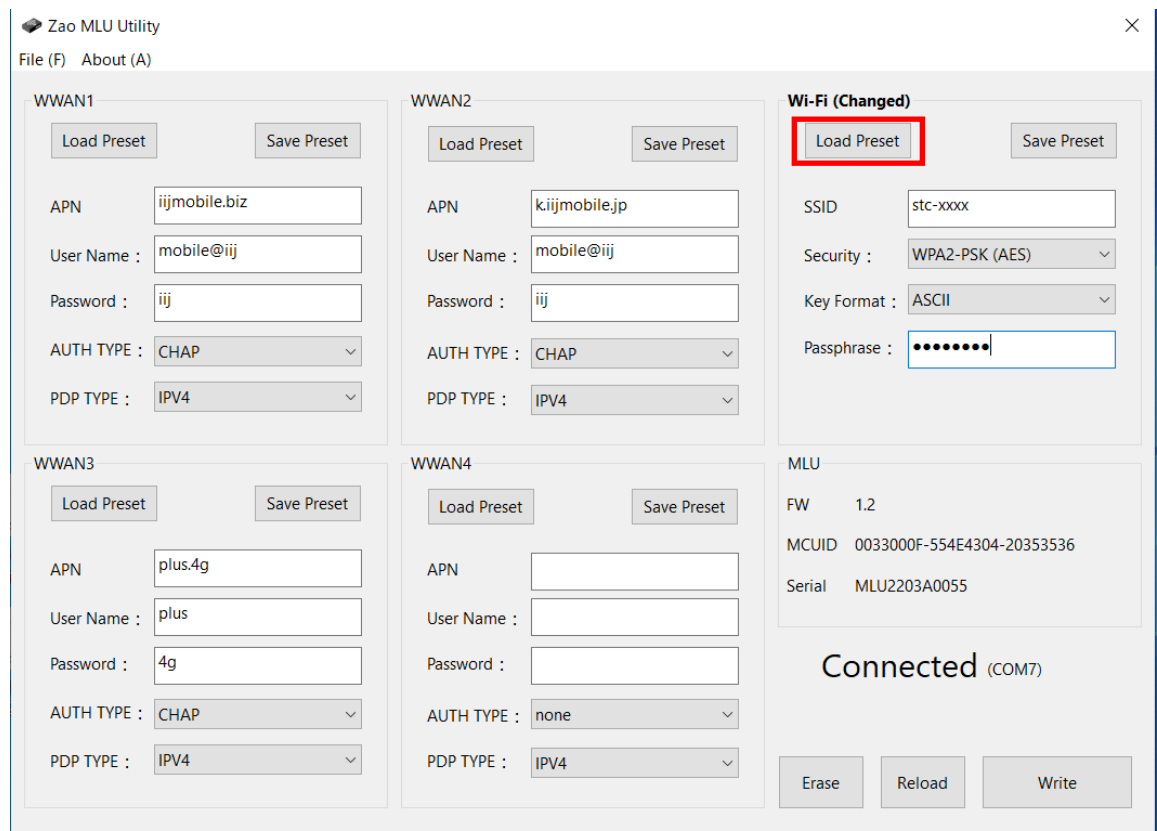

ダイアログから Wi-Fi 設定ファイル「xxxx.wifi」を選択し「開く」を押下してください。

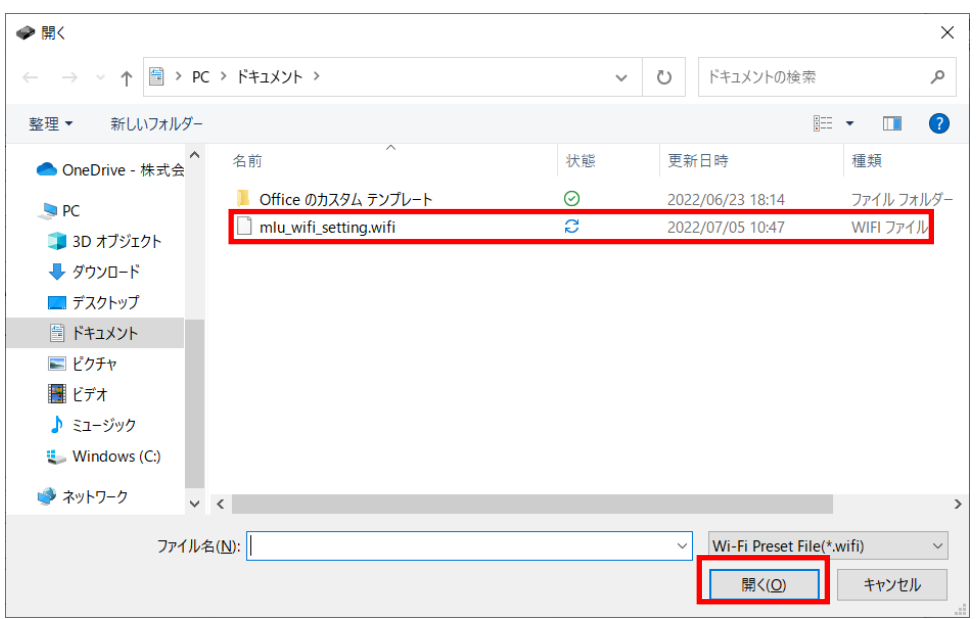

#### <span id="page-14-0"></span>3.9 MLU 設定保存

## Write ボタンを押下し、MLU へ設定情報を保存して下さい。 本操作をするまでは MLU へ設定が反映されません。

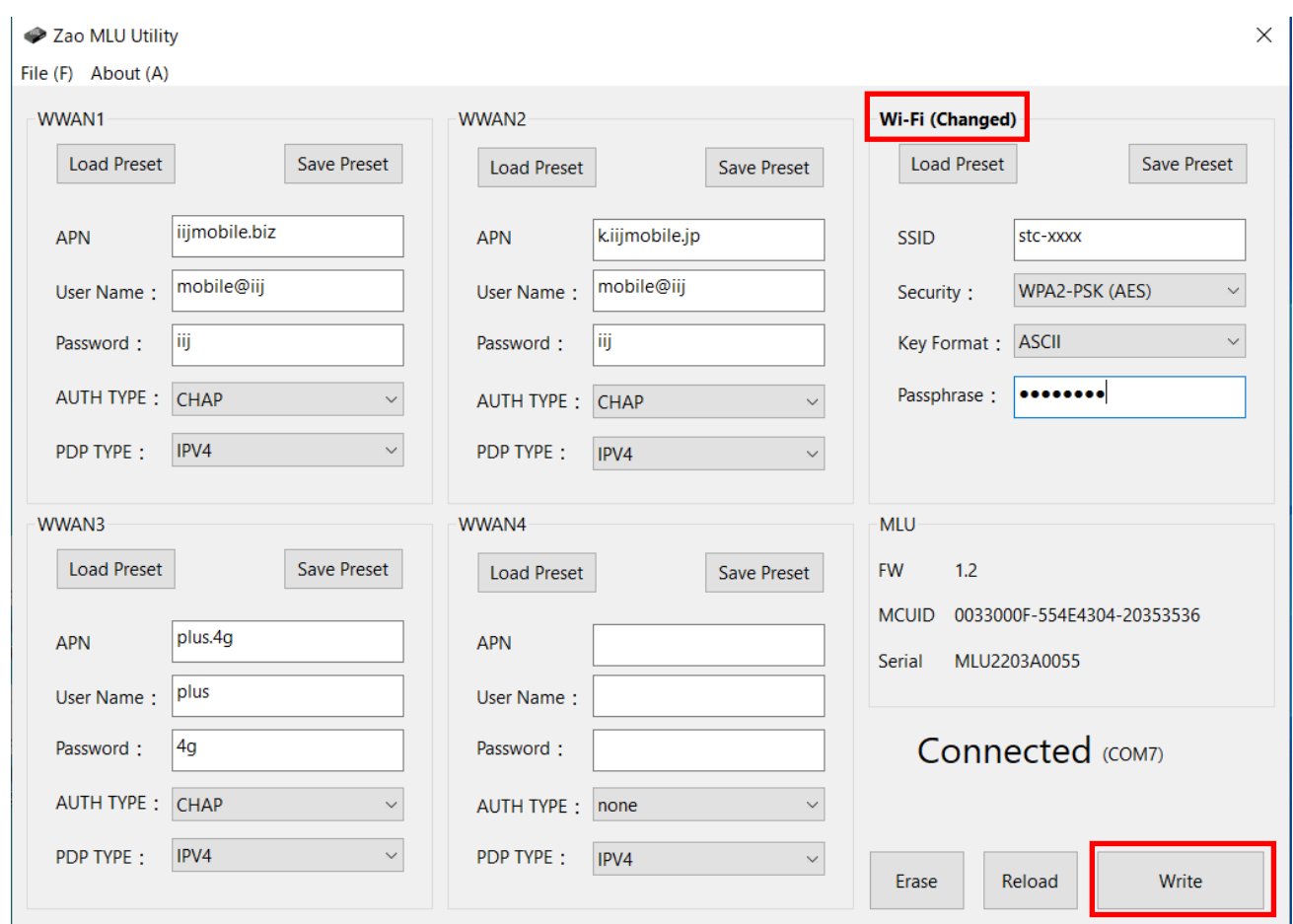

OK ボタンを押下してください。

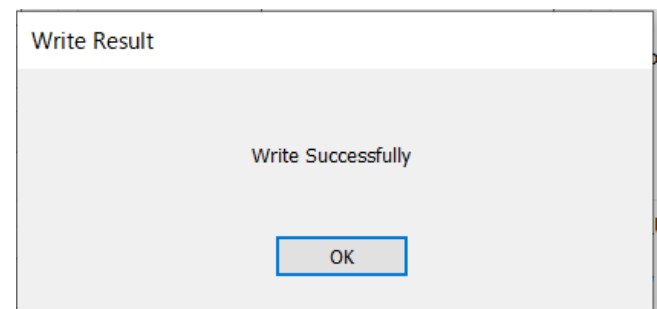

※ Wi-Fi(Changed) MLU 内の設定と Zao MLU Utility の設定に差が生じた箇所に(Changed)と表 示されます。

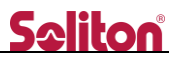

### <span id="page-15-0"></span>3.10 設定消去

## Erase ボタンを押下すると、Zao MLU Utility 上、MLU 内の設定情報が削除されます。

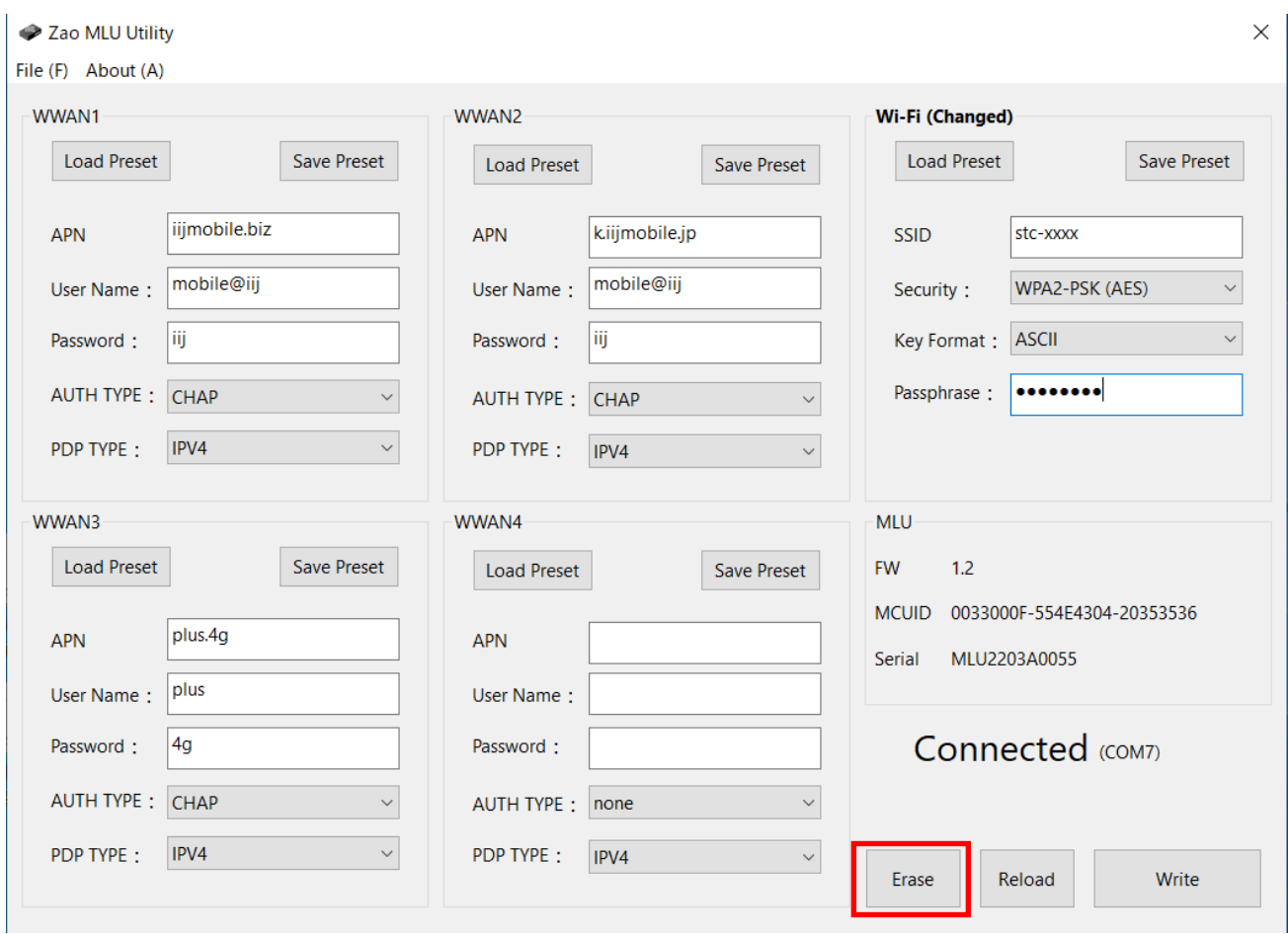

## OK ボタンを押下して下さい。

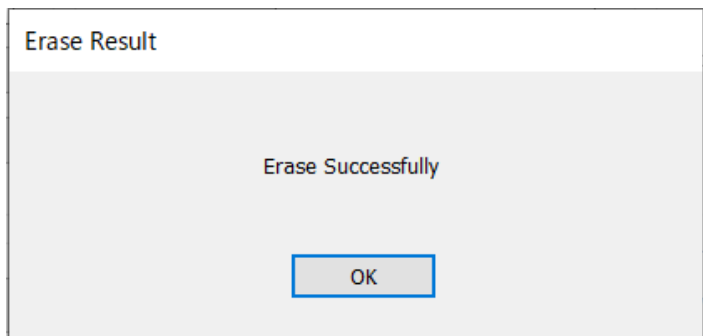

#### <span id="page-16-0"></span>3.11 設定読み込み

Reload ボタンを押下すると、MLU から Zao MLU Utility 上に設定情報が読み込まれます。 編集中の内容は上書きされます。

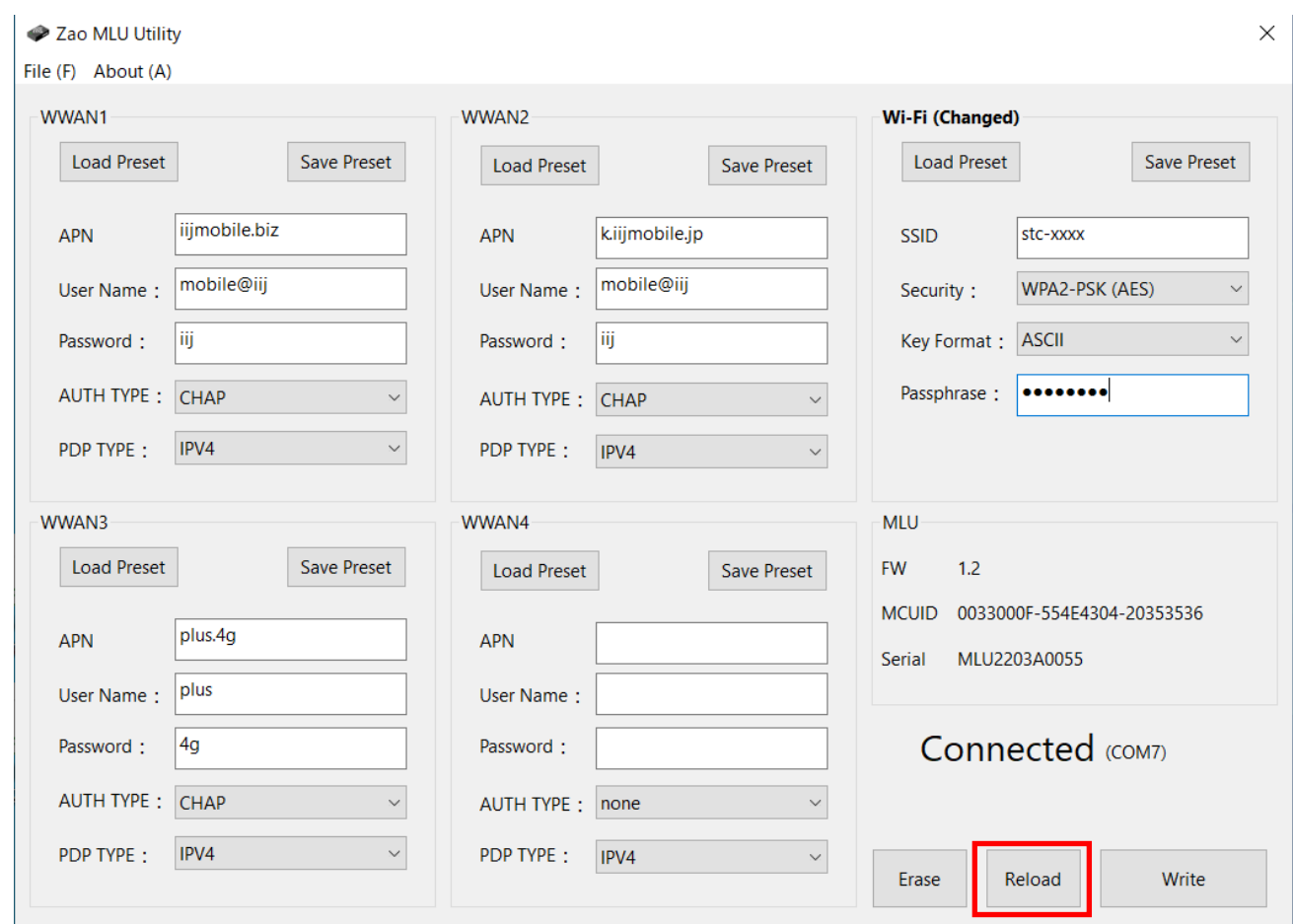

## OK ボタンを押下して下さい。

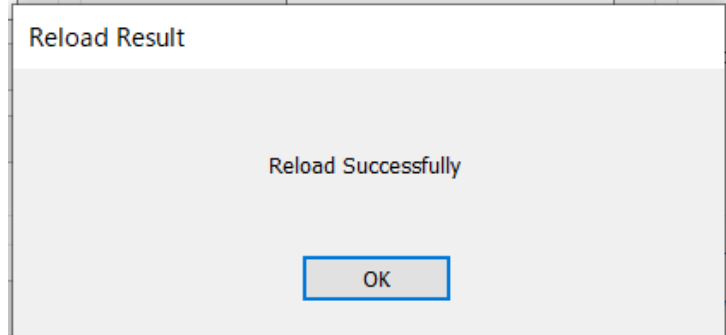

#### <span id="page-17-0"></span>3.12 機器取外し

 $\blacktriangleleft$ 

Zao MLU Utirity を右上の×で終了し、MLU 上面の電源スイッチを OFF にして下さい。 MLU から USB Type-C to USB Type-C ケーブルを取り外して下さい。 Windows PC から USB Type-A ケーブルを取り外し、Zao-X へ接続して下さい。